*User Manual – One Touch X200*

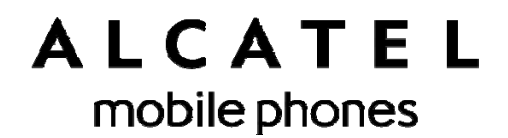

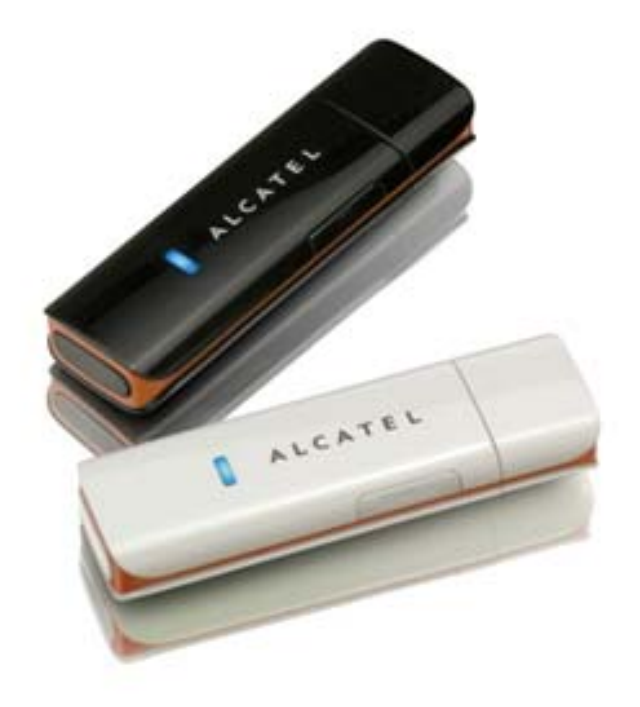

# User Manual One Touch X200

# **Table of Contents**

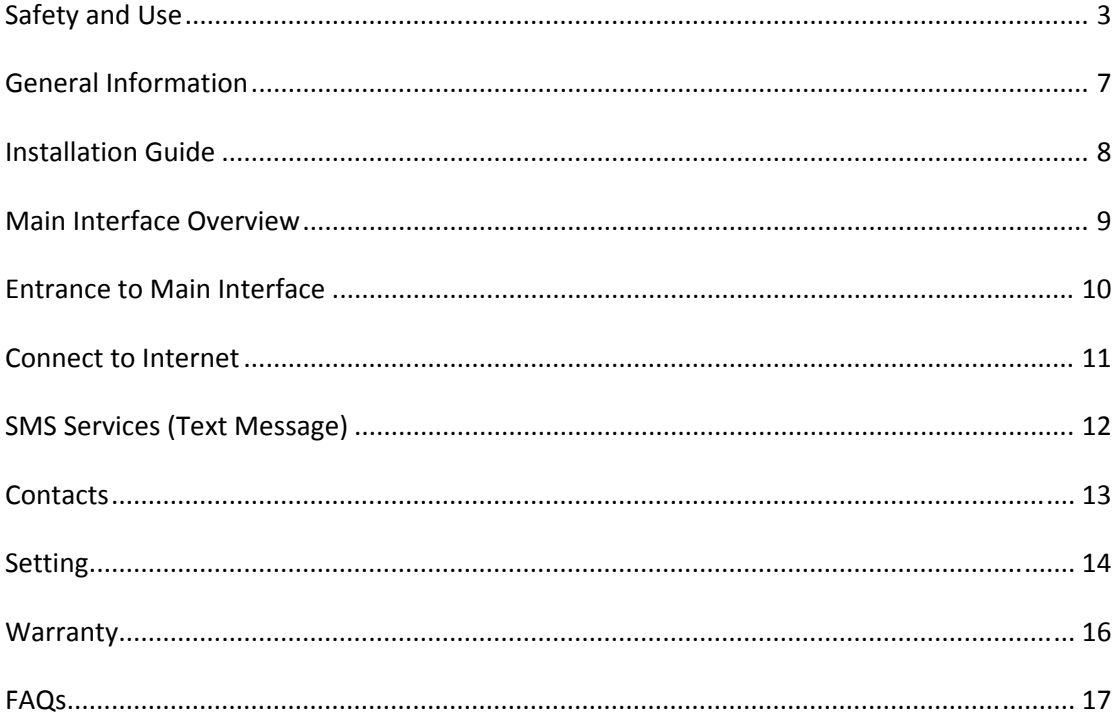

# Safety and Use

We recommend that you read this chapter carefully before using your modem. The manufacturer disclaims any liability for damage, which may result as a consequence of improper use or use contrary to the instructions contained herein.

#### **Traffic Safety**

When driving, do not use your modem

- $\diamond$  When switched on, your modem emits electromagnetic waves that can interfere with the vehicle's electronic systems such as ABS anti-lock brakes or airbags. To ensure that there is no problem; do not place your modem on top of the dashboard or within an airbag deployment area.
- $\diamond$  Check with your car dealer or the car manufacturer to make sure that the dashboard is adequately shielded from modem RF energy.

#### **Conditions of Use**

- 1. Switch the modem off before boarding an aircraft.
- 2. Switch the modem off when you are in health care facilities, except in designated areas. As with many other types of equipment now in regular use, mobile telemodems can interfere with other electrical or electronic devices, or equipment‐using radio frequencies.
- 3. Switch the modem off when you are near gas or flammable liquids. Strictly obey all signs and instructions posted in a fuel depot, petrol station, chemical plant, or in any potentially explosive atmosphere.
- 4. When the modem is switched on, it should be kept at least 15 cm from any medical device such as a pacemaker, a hearing aid or insulin pump, etc.
- 5. Do not let children use the modem without supervision. Your modem may contain small parts that could become detached and create a choking hazard.
- 6. When replacing the cover, please note that your modem may contain substances that could create an allergic reaction.
- 7. Always handle your modem with care and keep it in a clean and dust-free place.
- 8. Do not allow your modem to be exposed to adverse weather or environmental conditions (moisture, humidity, rain, infiltration of liquids, dust, sea air, etc). The manufacturer's recommended operating temperature range is ‐25°C to +55°C.

Over 55°C, the legibility of the modem may be impaired, though this is temporary and not serious.

Do not open, dismantle or attempt to repair your modem yourself.

Do not drop, throw or bend your modem.

Do not paint it.

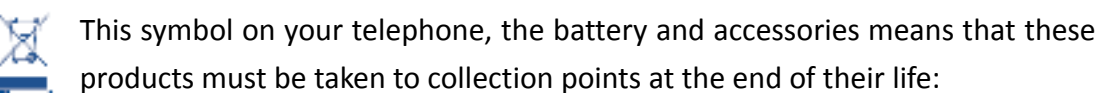

- $\diamond$  Municipal waste disposal centers with specific bins for these items of equipment
- Collection bins at points of sale.
- $\diamond$  They will then be recycled, preventing substances being disposed of in the environment, so that their components can be reused.

#### **In European Union countries:**

These collection points are accessible free of charge. All products with this symbol must be brought to these collection points.

#### **In non European Union jurisdictions:**

Items of equipment with this symbol are not to be thrown into ordinary bins if your jurisdiction or your region has suitable recycling and collection facilities; instead they are to be taken to collection points for them to be recycled.

In the United States, please visit www.recyclewirelessphones.org for more information on recycling wireless products.

#### **PROTECTION AGAINST THEFT (1)**

Your modem is identified by an IMEI (modem serial number) shown on the packaging label and in the product's dashboard. We recommend that you note the number the first time you use your modem by opening the dashboard "setting" > "Diagnostics" to get it.

#### Disclaimer

There may be certain differences between the user manual description and the modem's operation, depending on the software release of your telephone or specific operator services.

#### **RADIO WAVES:**

**THIS DEVICE MEETS GOVERMENT'S REQUIREMENTS FOR EXPOSURE TO RADIO**

#### **WAVES.**

Your data card is a radio transmitter and receiver. It is designed and manufactured not to exceed the emission limits for exposure to radio‐frequency (RF) energy. These limits are part of comprehensive guidelines and establish permitted levels of RF energy for the general population. The guidelines are based on standards that were developed by independent scientific organizations through periodic and thorough evaluation of scientific studies. These guidelines include a substantial safety margin designed to ensure the safety of all persons, regardless of age and health.

The exposure standard for data card employs a unit of measurement known as the Specific Absorption Rate, or SAR. Tests for SAR are conducted using standard operating positions with the data card transmitting at its highest certified power level in all tested frequency bands.

Proof of compliance with national regulations and standards is required of all data card models before they can be put on corresponding market. The protection of the health and safety for the user and any other person is an essential requirement of these standards or this directive. Your data card is designed to meet radio frequency exposure guidelines both European Council Recommendation and Federal Communications Commission Notice (United States).

#### International standards (ICNIRP)<sup>(1)</sup> or European Council Recommendation<sup>(2)</sup>:

The SAR limit adopted by 1999/519/EC is 2.0 watts/kilogram (W/Kg) averaged over 10 grams of body tissue. The highest tested SAR value for this device compliance against the standard is 1.0W/kg.

#### **Federal Communications Commission Notice (United States):**

The SAR limit set by public authorities such as the Federal Communications Commission of the US Government (FCC), or by Industry Canada, is 1.6 W/kg averaged over 1 gram of body tissue. The highest tested SAR value for this device compliance against the standard is 1.09 W/kg.

Although the SAR is determined at the highest certified power level, the actual SAR level of the data card while operating can be well below the maximum value. This is because the data card is designed to operate at multiple power levels so as to use only the power required to reach the network. In general, the closer you are to a wireless base station antenna, the lower the power output of the data card.

While there may be differences between the SAR levels of various data card and at various positions, they all meet the government requirement for RF exposure. The data card meets FCC RF exposure guidelines provided that it is used with this device at least 0.5cm from the body.

The World Health Organization (WHO) considers that present scientific information does not indicate the need for any special precautions for use of data card. If individuals are concerned, they might choose to limit their own or their children's RF exposure by limiting the length of use to keep data card away from the head and body. (fact sheet n°193).Additional WHO information about electromagnetic fields and public health are available on the following website:

http://www.who.int/peh‐emf.

‐‐‐‐‐‐‐‐‐‐‐‐‐‐‐‐‐‐‐‐‐‐‐‐‐‐‐‐‐‐‐‐‐‐‐‐‐‐‐‐‐‐‐‐‐‐‐‐‐‐‐‐‐‐‐‐‐‐‐‐‐‐‐‐‐‐‐‐‐‐‐‐‐‐‐‐‐‐‐‐‐‐‐‐‐‐‐‐‐‐‐‐‐‐‐‐‐‐‐‐‐‐‐‐‐‐‐‐‐‐‐‐‐

**Note:** This equipment has been tested and found to comply with the limits for a Class B digital device pursuant to part 15 of the FCC Rules. These limits are designed to provide reasonable protection against harmful interference in a residential installation.

 This equipment generates uses and can radiate radio frequency energy and, if not installed and used in accordance with the instructions, may cause harmful interference to radio communications. However, there is no guarantee that interference to radio or television reception, which can be determined by turning the equipment off and on, the user is encouraged to try to correct the interference by one or more of the following measures:

- Reorient or relocate the receiving antenna.
- Increase the separation between the equipment and receiver.
- Connect the equipment into an outlet on a circuit different from that to which the receiver is connected.
- Consult the dealer or an experienced radio/ TV technician for help.

 Changes or modifications not expressly approved by the party responsible for compliance could void the user's authority to operate the equipment.

This device complies with Part 15 of the FCC Rules. Operation is subject to the condition that this device does not cause harmful interference.

- (1) The ICNIRP requirements are applicable in the following regions: Central America (except Mexico), South America, North and South Africa, Pacific Asia (except Korea), Australia.
- (2) The European recommendation (1995/519/EC) is applicable in the following regions: Europe, Israel.

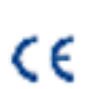

This equipment is in compliance with the essential requirements and other relevant provisions of Directive 1999/5/EC. The entire copy of the Declaration of Conformity for your telephone can be obtained through our Website: www.alcatel‐mobilephones.com.

### General Information

\* Internet address: www.alcatel‐mobilephones.com

\* Customer Support / Hot Line Number: see "TCT Mobile Services" leaflet or go to our Internet site.

This device is a transceiver that operates on GSM networks with 850, 900, 1800 and 1900 MHz and on WCDMA 850, 1900 and 2100 MHz bands.

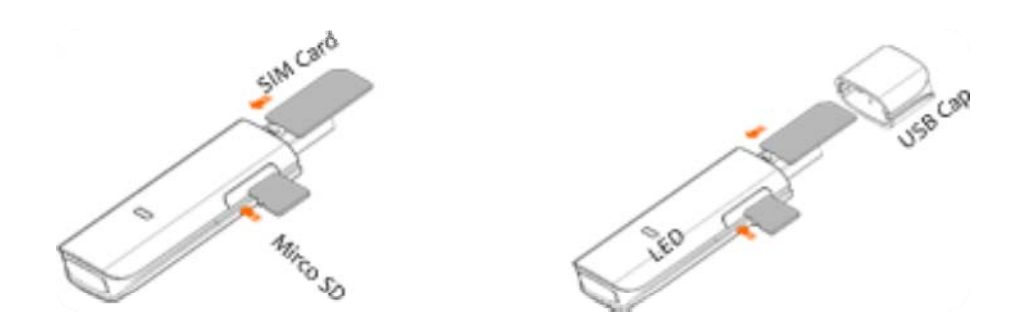

# Installation Guide

Installation procedures may vary based on the operating system installed on your PC. The following instructions are based on the Windows XP OS:

Turn on your PC and plug the HSPA modem into the USB interface slot to begin software installation. Windows should automatically detect the new device and will prompt you to begin installation.

After following the prompts of installation setup, upon completion, a shortcut will be placed on your desktop for quick future access. Note:

- 1. If installation "Auto‐run" does not begin, you will need to locate the "AutoRun.exe)" file in the driver path, and Double‐Click on AutoRun.exe to run the installation manually.
- 2. A Micro‐SD card is an optional accessory
- 3. Please do not remove the USIM/SIM card and or the Micro‐SD card when the data card is in use.

Upon successful installation of the HSPA management program, the program will launch automatically. You may also double‐click the short cut icon on the desktop to launch the program.

# Main Interface Overview

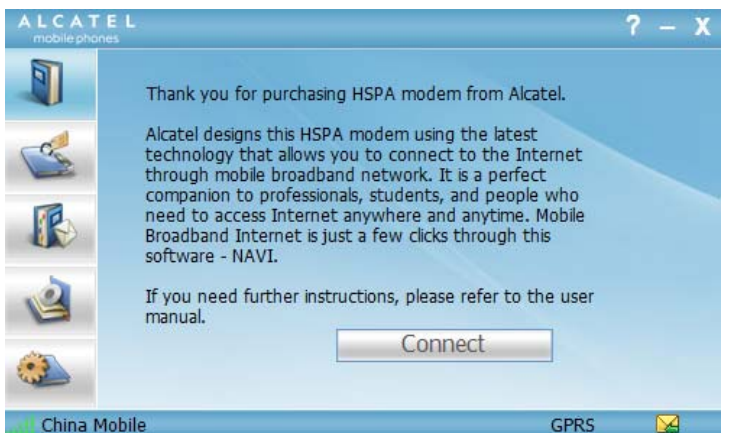

Following table are listed Short Cut Icons in PC Suite Interface.

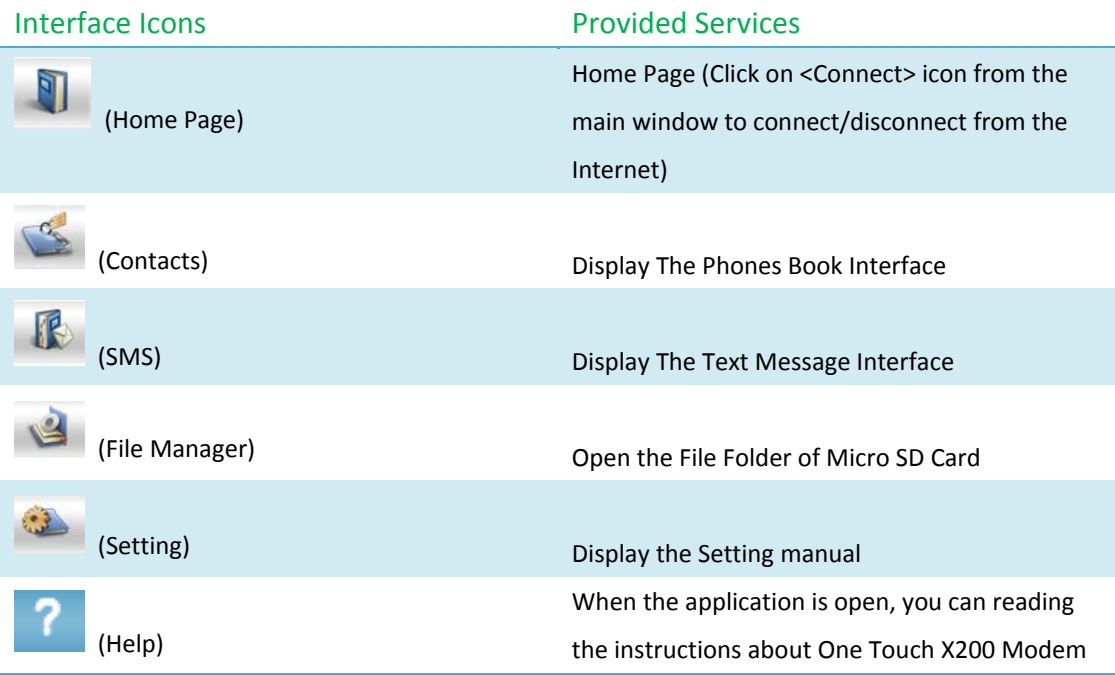

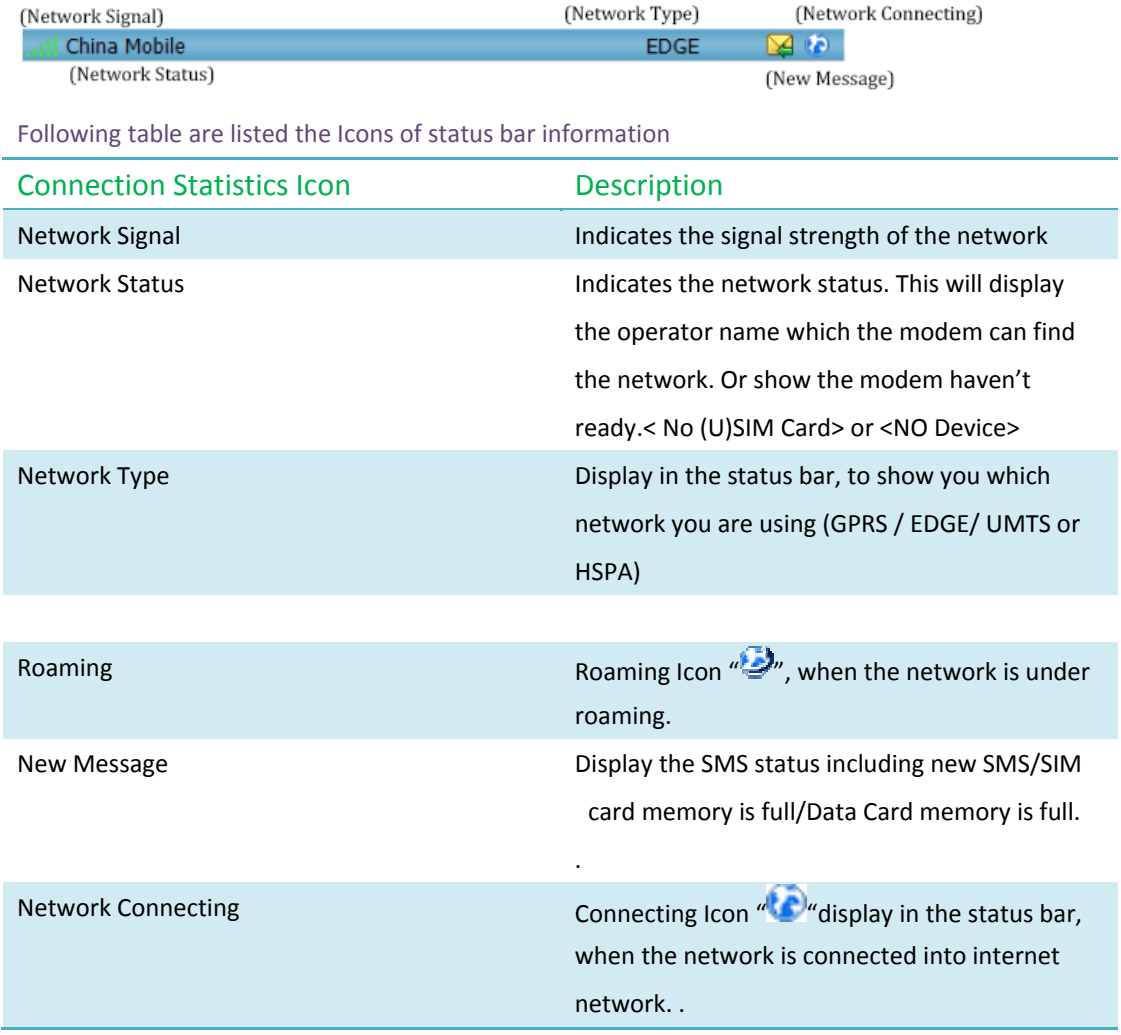

Following table are listed the LED Indicates for each status.

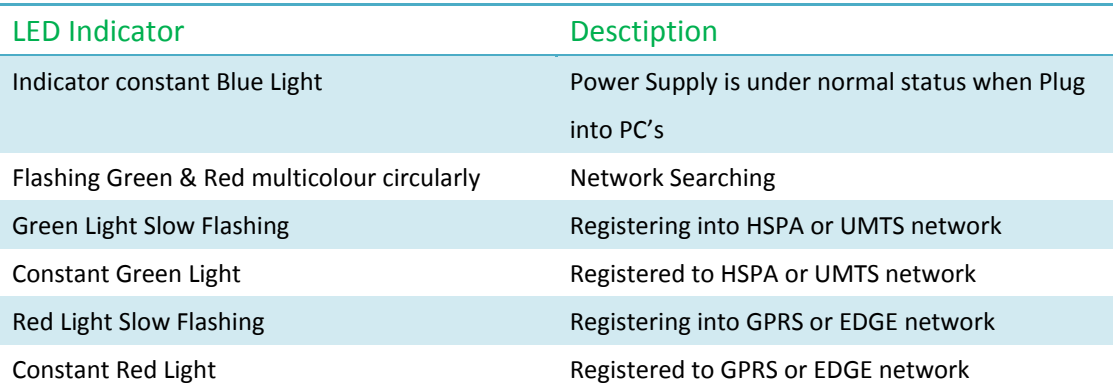

# Entrance to Main Interface

The application runs automatically and the main window will pop up when a device is connected. Users can also access and run the application from the <Start> menu.

If the PIN code is enabled, please enter the correct PIN code in the entry field, and click on <OK>. Users may try only 3 times to enter the correct PIN code; after three incorrect attempts, the USIM or SIM card will be blocked.

A PUK dialog box will then be displayed asking the user to enter the right PUK code, PIN Code and Confirmed PIN. Click on <OK>, If you fail to input the correct PUK code after 10 attempts, you will need to contact your service provider.

If the PUK and PIN code is correct, the application will be launched and all features are enabled

### Connect to Internet

Connecting with the default logon profile

If you want to connect to the Internet without setting any user‐defined or predefined profiles, press icon of "connect". The default connection profile will be used in accordance with your USIM/SIM card.

**Connecting** 

- Click on <Connect> from the home page;
- Wait several seconds until the connection is established;
- Once you are connected, Icon of <Connect> will change into <Disconnect>.

#### Disconnecting

Click on Icon of <Disconnect> from the home page to disconnect from the Internet.

2. Connecting with a user‐defined logon profile

 Click on and select the <Connection settings> menu to open the profile setting window.

#### Adding a new connection profile

Click on <Setting> and select the connect Profile to add a new connection

- 1. Right‐click your mouse pointer, if <ADD> is selected, the new connection profile windows will pop up.
- Please enter the info of requested;
- Account (Connection Naming), Dial Number, APN Code, User Name, password and final choice which Auth Type you are using by manually;
- $\bullet$  Click <OK>
- Please select you preferred network and right click your mouse pointer, Click on <Activate> to default your connection setting.

Note:Users may obtain Dial Number, APN Code, User Name, Password and Auth type information from networks provider.

# SMS Services (Text Message)

Click on  $\boxed{\mathbb{R}}$  in the main interface to access the SMS service interface.

#### 1. Displaying the received SMS

When a new message is received, a message box appears in the status bar..

• Click the content of the chosen message. You may also display the content on the message window.

Note: Received SMS will be saved on the Modem. If the Modem Memory is Full, the message will saved on USIM/SIM

#### 2. New SMS

- Click on <New> in the shortcut menu bar. An SMS creation window will pop up;
- Enter the text.

#### 3. Send

(1) You may enter a recipient's number in 3 ways:

- Enter the number directly. If there are two or more recipients, use ";" to separate each;
- Enter the name of a recipient saved in the phonebook;
- Click Icon of SMS in the pop up the window to access the recipient's selection window. Select one party, or more (using the ctrl/shift key), and the click on <OK> to add the chosen party (ies) to the recipient list.
- (2) Click on <Send> to send the message. If the message is not sent, it will be saved in the Outbox.

#### 4. Reply

- Select a message in the inbox and then click on <Reply> in the shortcut menu bar;
- The recipient's number will appeared. It can now be modified;
- Enter the reply in input field, and then click on <Send>.

#### 5. Forward

- Select a message and then click on <Forward> in the shortcut menu bar;
- The content of the selected message will appear in the input field. It can now be modified;
- Enter the recipient's number and then click on <Send>.

#### 6. Edit

- Access the draft list to select a message, and open it by double-clicking on it;
- Click on <Save> or <Send> when you have finished editing.

#### 7. Delete

- $\bullet$  Select a message, or several messages (using the ctrl/shift key);
- Click on <Delete> in the tool bar. A dialog box will ask "Are you sure to delete the message(s)?"

Click on <OK> and the SMS will be deleted. Once deleted, SMS messages cannot be

#### restored.

8. Resend

- Access the Outbox/Sent Items to select a message or several messages (using the ctrl/shift key);
- Click on <Resend> in the tool bar;
- The application will resend the unsent/sent message(s).

#### 9. Export

- Select a message or several messages (using the ctrl/shift key) in the current list;
- Then right click mouse, to export SMS to the chosen location and saved as a \*.txt file.

# **Contacts**

Click from the main interface to access the contacts management interface. The contacts list column contains: (U) SIM /Modem /Computer. Users can use contacts stored either on the (U) SIM, Modem or on Computer in the corresponding window.

1. New

- Select <New> from the tool bar to access the contacts editor;
- Enter the relevant information, and press <OK>; the new contact will appear in the current contact list.

2. Edit

- Select a contact and access the contact editor by selecting <Edit> from the tool bar or by double-clicking on the contact;
- Modify the relevant contact information, and select <Save> to save the changes.

3. Delete

- Select one contact, or more (using the ctrl/shift key);
- Click on <Delete> from the tool bar. A dialog box will ask "Are you sure to delete the contacts?"
- y Click on <OK> and the contact(s) will be deleted; deleted contacts will not be restored.

#### 4. Send SMS

- Select one contact or more (using ctrl/shift key);
- Click on <Send SMS> in the tool bar;
- When the message is completed, you may send it by clicking on <Send>.

#### 5. Copy to (U) SIM card/PC (U)SIM/Modem/Computer

- Select one contact, or more (using ctrl/shift key) stored in the same memory;
- Right-Click your mouse pointer, if selected <Copy to> in the manual and select a target memory different from the memory being used;
- Contact(s) will be copied to the target memory.

# Setting

Click  $\Box$  on from the main interface. A menu with various settings will appear.

- 1. Network select
- Select <Network selection> in the Setting menu. The default setting is<Auto>;
- Click on<Manual...> to activate the network list window;
- A list of networks appears when the search is complete;
- Click <Search> an available network from the list of available operators and click on <Select>. It will register the selected network.
- 2. Network mode
- Select <Network mode> in Setting menu. The default setting is <Auto>;
- y Click<Auto> / <Only UMTS/HSPA>/ <Only GPRS/EDGE>, it will search and register the network mode which was chosen at next time of device connection.
- 3. Network Band
- Select <Network band> in Setting menu. The default setting is <Auto>;
- Click on the band which you prefer, it will search and register the network mode which was chosen at next time of device connection.

#### 4. SMS settings

Choose <SMS settings> in the Setting menu to access the SMS settings window.

- a. Service Center: The default number is found in the (U)SIM card. You may change it.
- b. Validity period:‐ You can choose between: 6 hours/1 day/1 week.
- c. Message Alert Click  $\sqrt{ }$  to validate the message alert sound.

You can choose \*.wav file saved in the PC using the <Browse> option.

#### 5. Connection profile settings

Select<Connection profile…> in the Setting menu to access the connection profile setting window.

#### <ADD>

Adding a new connection profile

Click on <Setting> and select the connect Profile to add a new connection

Right-click your mouse pointer, if <ADD> is selected, the new connection profile

windows will pop up.

- Please enter the info of requested;
- Account (Connection Naming), Dial Number, APN Code, User Name, password and final choice which Auth Type you are using by manually;
- Click <OK>
- Please select you preferred network and right click your mouse pointer, Click on <Activate> to default your connection setting.

#### <Delete>

- Select an item in the connection profile list;
- Click on <Delete> on the keyboard. You will be asked if you are sure you want to delete;
- Choose <Yes> to delete the profile from the list.

#### <Modify>

- Select an item in the connection profile list;
- Click on <Modify> to access the profile edit window;
- Modify the parameters and click on <OK> to save the modification.

#### <Deactivate>

- Select an item in the connection profile list;
- Click on <Deactivate> to release default setting
- 6. System settings

Click  $\sqrt{ }$  to validate the sound prompt when the Internet will be connected/ disconnected.

- 7. Request PIN
- Click on the <Request PIN> menu and select <Enable/Disable>. Activate the PIN input dialog box;
- Select <Enable> and Enter the correct PIN code;
- Click on <OK>.
- 8. Change PIN
- Click on <Modify PIN>, and activate the PIN modify dialog box;
- Input the old PIN and the new PIN, then confirm;
- y Click on <OK> to confirm the new PIN code

Note: You can only access the modify menu if the PIN is enabled.

9. Unlock (U) SIM Card

Click on <(U)SIM Unlock>, and activate the code which is requested in dialog box to unlock this function, Then click on <OK> to confirm; Note: All about code is supplied by your network provider (except PIN Code).

10. Diagnostics Statistic

- This menu is used to display the diagnostic information, including:
- y Model Information: Modem Name/AT Port/Firmware version/IMEI/IMSI
- \* Operator Information: PIN code status/Network code/Network selection mode/ Signal strength.
- y Network Status: CS network registration/PS network registration/PS network attachment

#### 11. About

You can get information on the version in the <About> menu.

### **Warranty**

- The HSPA modem is warranted against any deviation from technical specifications for a period of twelve (12) months from the date specified on your original invoice $^1$ .
- Under the terms of this warranty, you must immediately inform your vendor in case of a conformity defect on your HSPA modem, and present the invoice given to you at the time of purchase;
- The vendor or repair centre will decide whether to replace or repair, as appropriate your HSPA modem;
- Repaired or replaced HSPA modems are warranted ONE (1) month unless there are statutory provisions to the contrary.
- This warranty shall not apply to damage or defects to your HSPA modem due to: 1) not following of the instructions for use or installation,

2) not being compliant with technical and safety standards applicable in the geographical area where the your HSPA modem is used,

3) improper maintenance of sources of energy, and of the overall electric installation, 4) accidents or consequences of theft of the vehicle in which the telephone is transported, acts of vandalism, lightning, fire, humidity, infiltration of liquids,

<sup>&</sup>lt;sup>1</sup> The mandatory warranty period may vary if overriding statutory provisions are applicable in your jurisdiction.

inclement weather,

5) connecting to or integrating into the phone any equipment not supplied or not recommended by the manufacturer,:

6) any servicing, modification or repair performed by individuals not authorised the manufacture, the vendor or the approved maintenance centre,

7) use of the your HSPA modem for a purpose other than that for which it was designed,

8) normal wear,

9) malfunctions caused by external causes (e.g., radio interference from other equipment, power voltage fluctuations),

11) faulty connections resulting from unsatisfactory radio transmission or caused by the absence of radio relay coverage.

- Warranty is also excluded for your HSPA modem on which markings or serial numbers have been removed or altered.
- Your HSPA modem is also warranted against hidden defects (defects inherent in the design, manufacture, etc.).
- There are other express warranties than this printed limited warranty, express or implied, of any nature whatsoever.
- In no event shall the manufacturer be liable for incidental or consequential damages of any nature whatsoever, including but not limited to trading loss, commercial loss, to the full extent those damages can be disclaimed by law. Some countries/states do not allow the exclusion or limitation of incidental or consequential damages, or limitation of the duration of implied warranties, so the preceding limitations or exclusions may not apply to you.

# FAQs

- 1. Q: Which operation systems does the software support? A: It supports Windows 2000, Windows XP, and Windows Vista. Mac OS will be available soon.
- 2. Q: The software does not auto-run when the device is plugged in
	- A: Situation1: if there is no notification from the PC, please check if the auto-run has been disabled by Windows. Situation2: If the device remains on the U‐disk, please check if an anti‐virus application has disabled the auto‐run.
	- A: Please launch the software manually if you do not change the configuration of your PC.
- 3. Q: I cannot install the driver
- A: On some PCs, installation of the driver may take a long time because of the PC configuration. So please wait and do not cancel the process or you will have to uninstall and re-install again.
- 4. Q: What should I do if the main interface continues to display "Searching device"<"Initializing">?
	- A: Please remove the device and reinsert it.
- 5. Q: What should I do if the SIM/USUM card is unplugged during the application? A: Please disconnect the device first, and then restart the application.
- 6. Q: The SIM/USIM card does not register any networks
	- A: The reasons are shown below:
		- 1. Unstable local signal;
		- 2. The software is an old version;
		- 3. Hardware problem.

You may:

- 1. Try to logon from another location;
- 2. Update the software;
- 3. Check the hardware or use another data card and retry.
- 7. Q: Why does the prompt " No available connection profile. Please set an available default one in connection profile."appear?
	- A: Please add a connection profile manually.
- 8. Q: It failed to connect to the internet A: Please make sure the connection profile and settings are correct.
- 9. Q: The connection speed and data transfer rates are too slow A: Please check the local network signal strength.
- 10. Q: Sending an SMS failed
	- A: Please make sure the SMS center number is correct.
- 11. Q: I cannot receive an SMS
	- A: Please check whether your SIM/USIM card's memory is full.
- 12. Q: Why can I only save part of the name when adding a new contact? A: The SIM/USIM card can only hold 12 SBC characters, and 6 DBC characters.
- 13. Q: The information in the tray bar displays only 115.2Kpbs after connection is established
	- A: 115.2kpbs is not the connection speed; please refer to the software's connection status information.
- 14. Q: Does it support roaming?
	- A: This depends on the local operator. Please check with your local operator or service provider.
- 15. Q: What should I do if the power supply is insufficient?
	- A: Be sure to connect Plug 3 to your PC to maintain power supply.

Alcatel logo and Alcatel name are trademarks of Alcatel‐Lucent used under license by TCT Mobile Limited.

> All rights reserved © 2008 TCT Mobile Limited.

TCT Mobile Limited reserves the right,<br>in the customer's interest, to alter material or technical specification without prior notice.

CJA11J0ALAAAA 01